## **View and Print a Map**

[Home >](https://confluence.juvare.com/display/PKC/User+Guides) [WebEOC >](https://confluence.juvare.com/display/PKC/WebEOC) [Guide - MapTac and NWS Alerts](https://confluence.juvare.com/display/PKC/MapTac+and+NWS+Alerts) > View and Print a Map

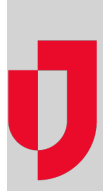

Print a map from WebEOC's MapTac plugin to have something tangible that you can write on or distribute.

## **To access and print a map**

1. In the Plugins section of the control panel menu, click **MapTac**.

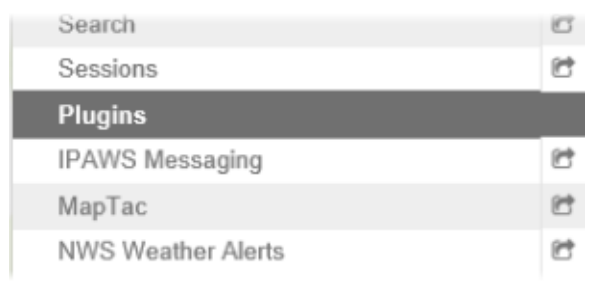

- 2. From MapTac, on the left side panel, click the **Maps** tab.
- 3. Click the **Maps** drop-down list and select the applicable map/image.

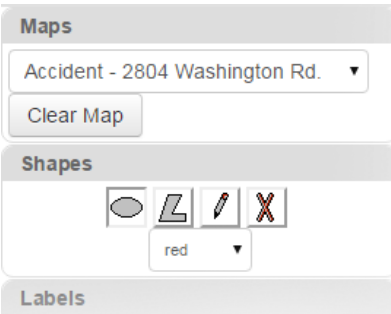

**Note**: The map or image is re-sized automatically any time you change the size of your window.

- If you do not want the image to be re-sized, contact your WebEOC administrator.
- 4. In the lower right corner of the map, click the print icon.

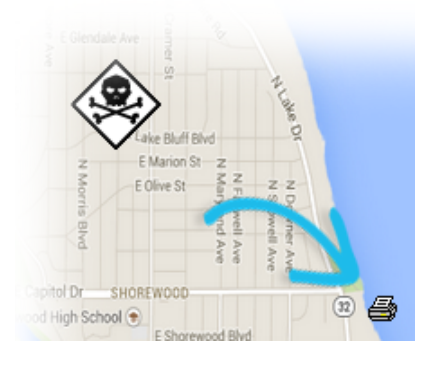

## **Helpful Links**

- [Juvare.com](http://www.juvare.com/)
- [Juvare Training Center](https://learning.juvare.com/)
- [Announcements](https://confluence.juvare.com/display/PKC/WebEOC#PKCWebEOC-WebEOCAnnouncementsTab)
- [Community Resources](https://confluence.juvare.com/display/PKC/WebEOC#PKCWebEOC-WebEOCCRTab)